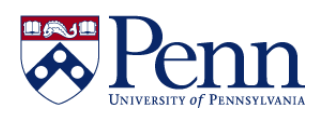

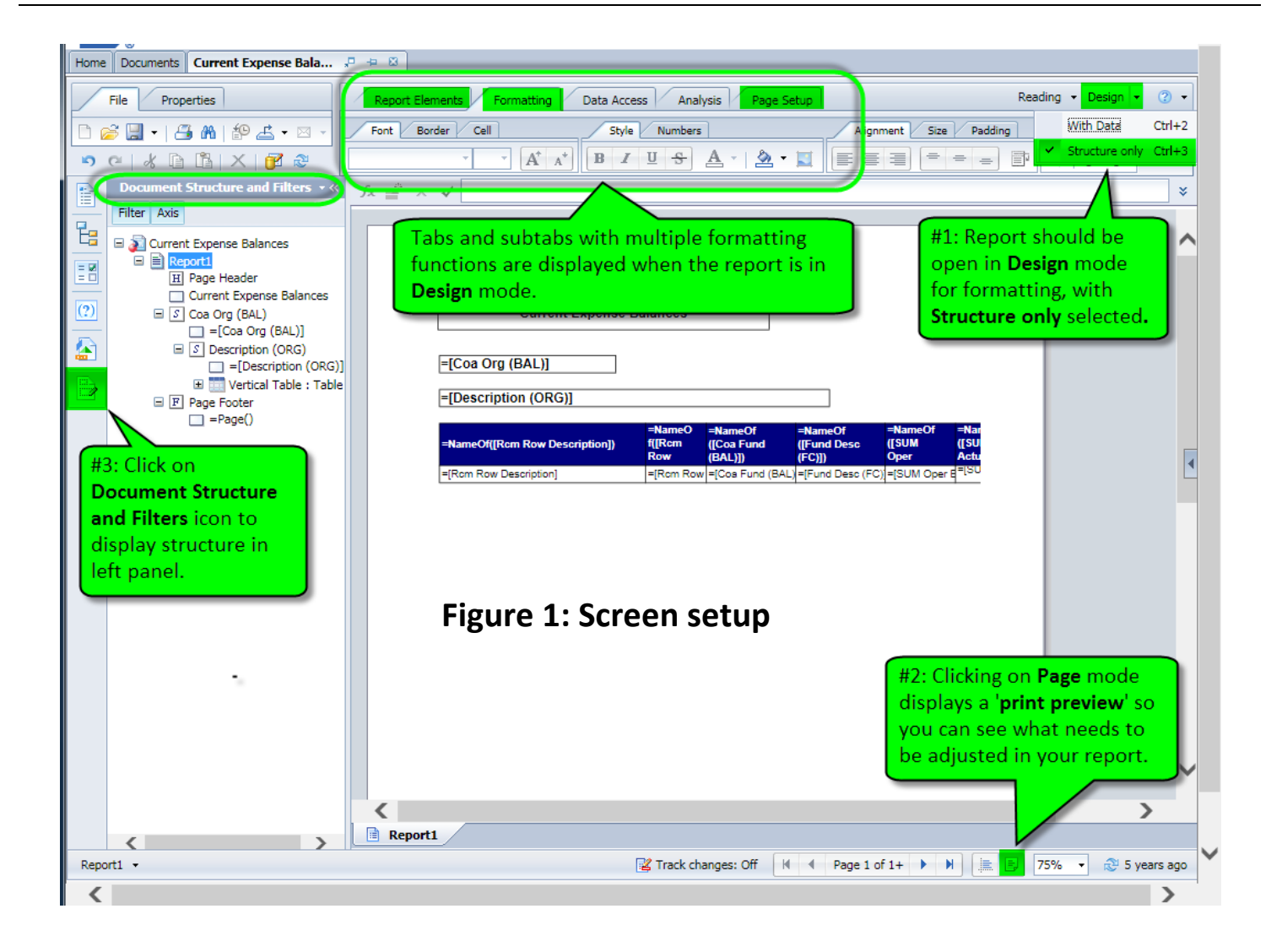

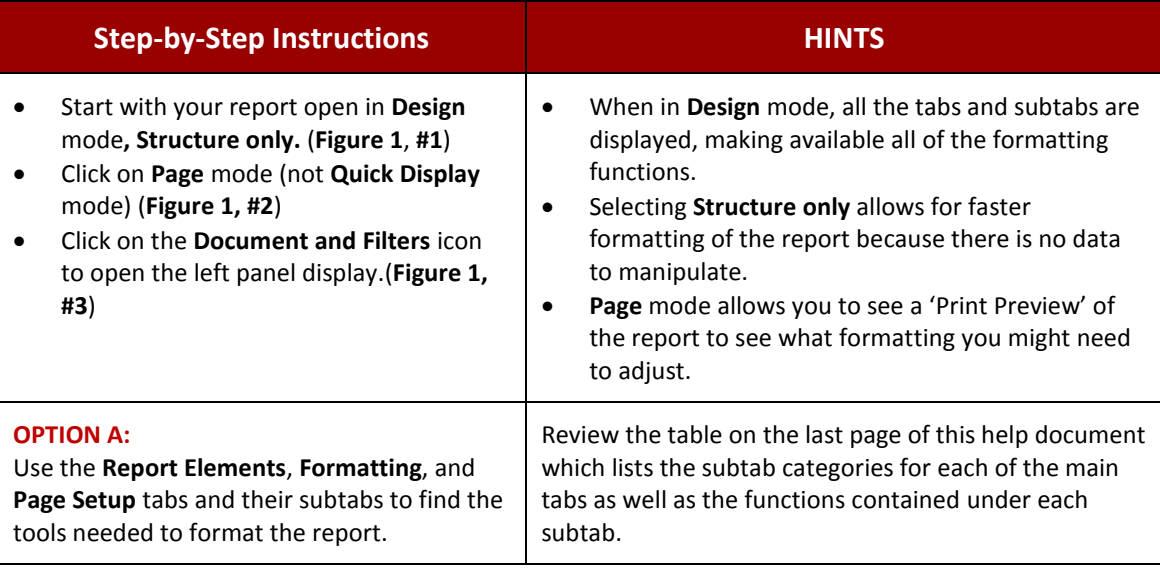

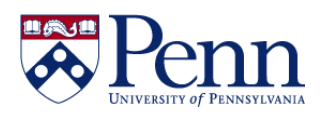

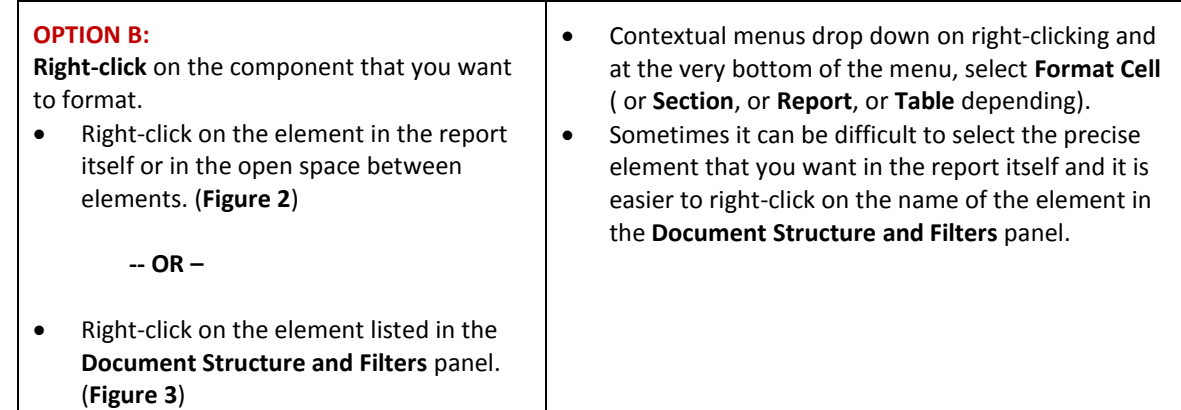

**Figure 2:** Right-click on elements in the Report panel for formatting purposes and then select **Format Report/Cell/Section** from the menu. In this example, the right-click location is open space and therefore the menu item **Format Report** displays.

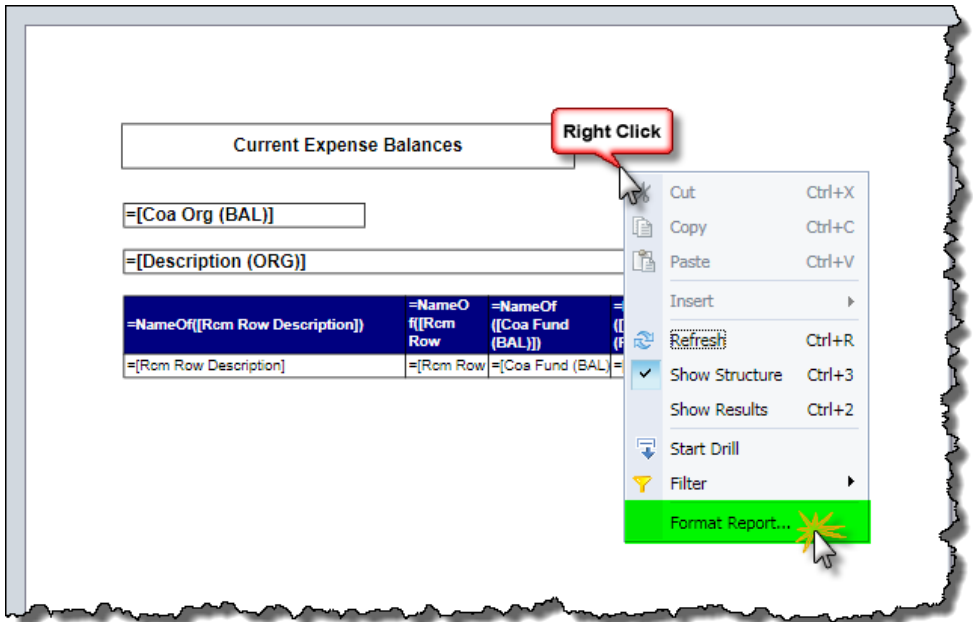

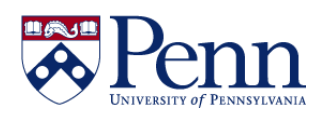

**Figure 3:** Right-click the element listed in the **Document Structure and Filters** panel that you need to format and then select **Format Table/Header/Report** from the menu. Note that sometimes it's easier to click on the element in this panel than try to click on the precise element in the large **Report Panel**. In this example, we are right-clicking on the table.

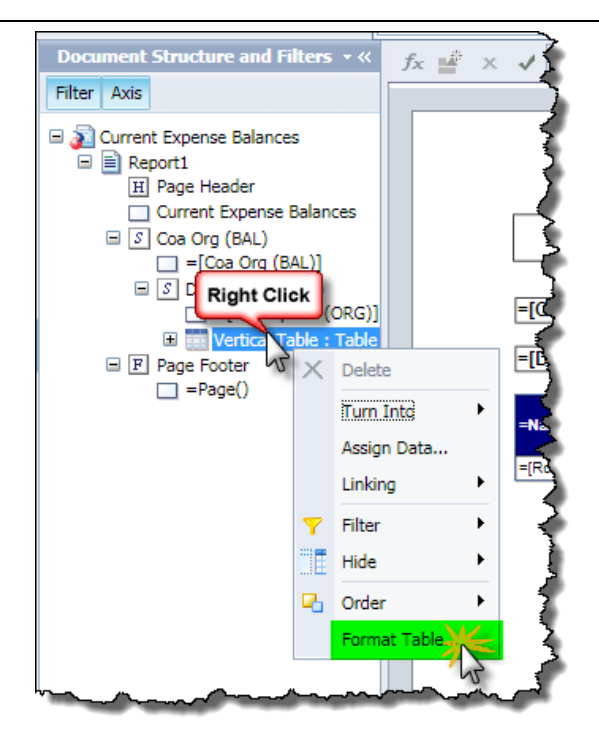

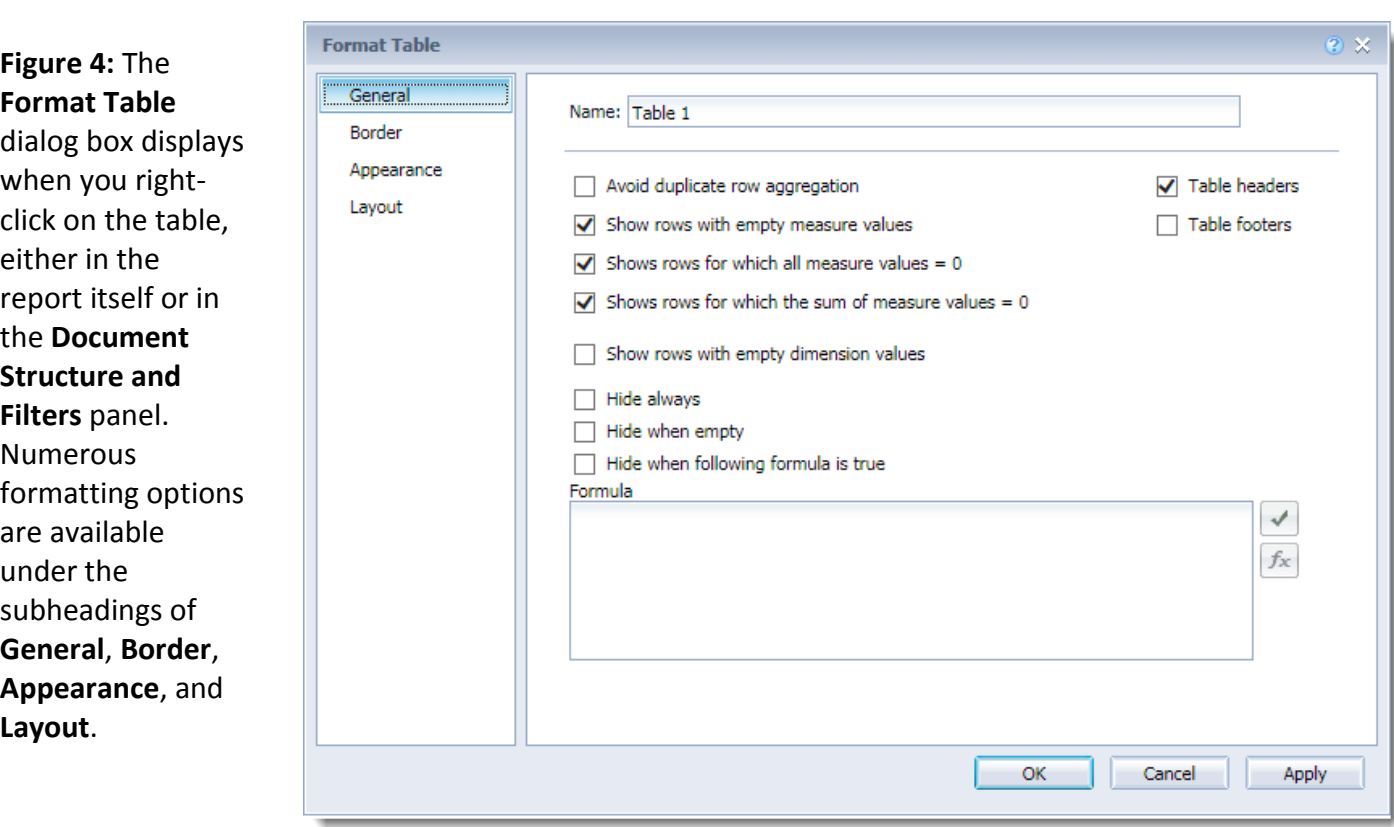

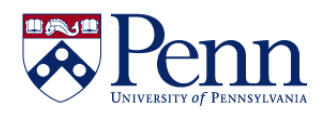

The following chart lists the tabs, their subtabs, and the functions under each subtab so that it is easier to locate an individual function. **Shaded columns have most of the tools for formatting.**

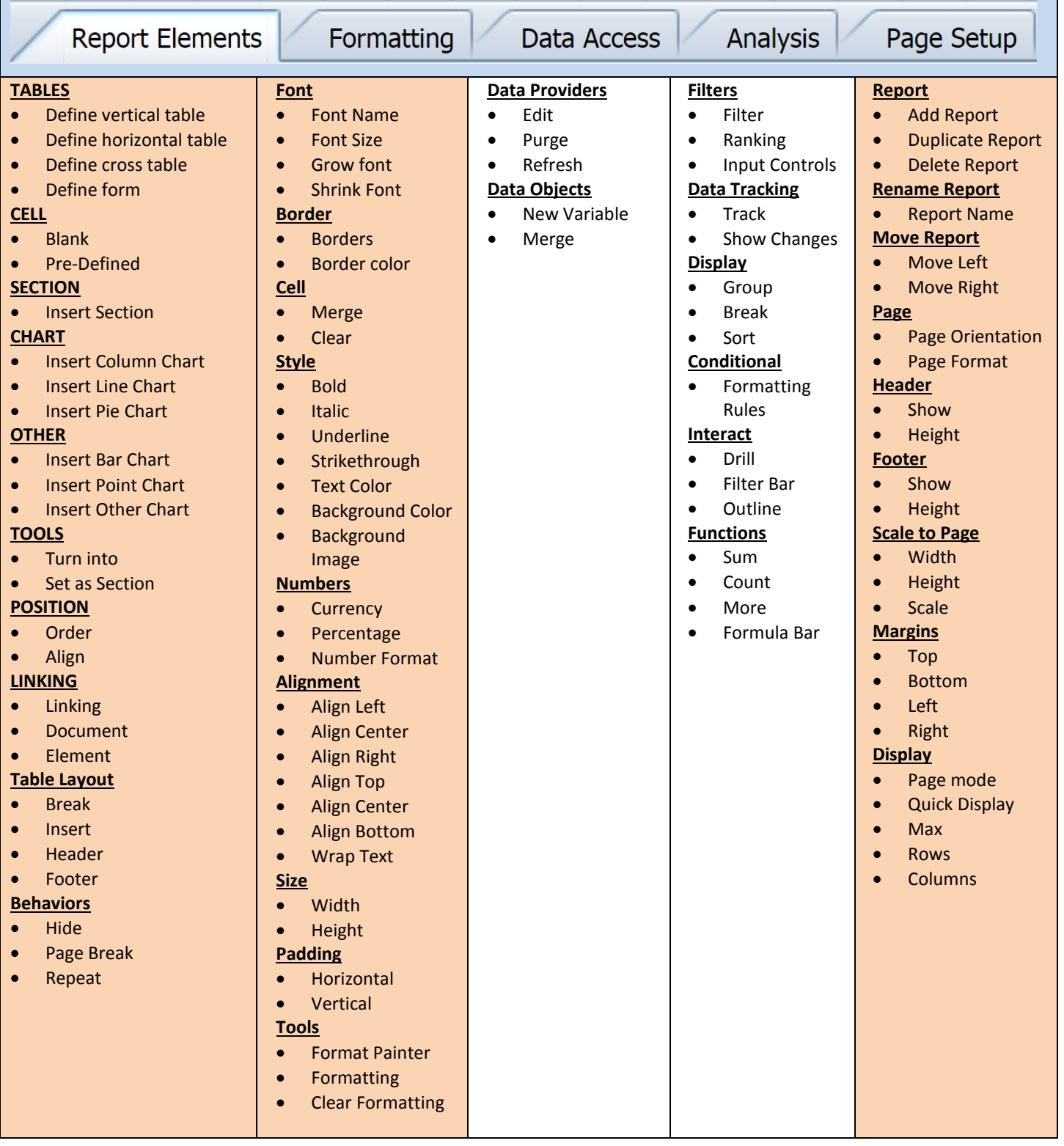